## 求人を更新予約する

有効期間終了前に求人の更新予約を希望する場合は、「ハローワークへの連絡事項」欄に 『**翌月更新予約**』 と 記載して求人の更新(転用)を行ってください。※予約開始は、紹介期限月の21日以降です。

## ■操作手順

① 「求人者マイページホーム」画面で新規求人情報を登録ボタンをクリックします。

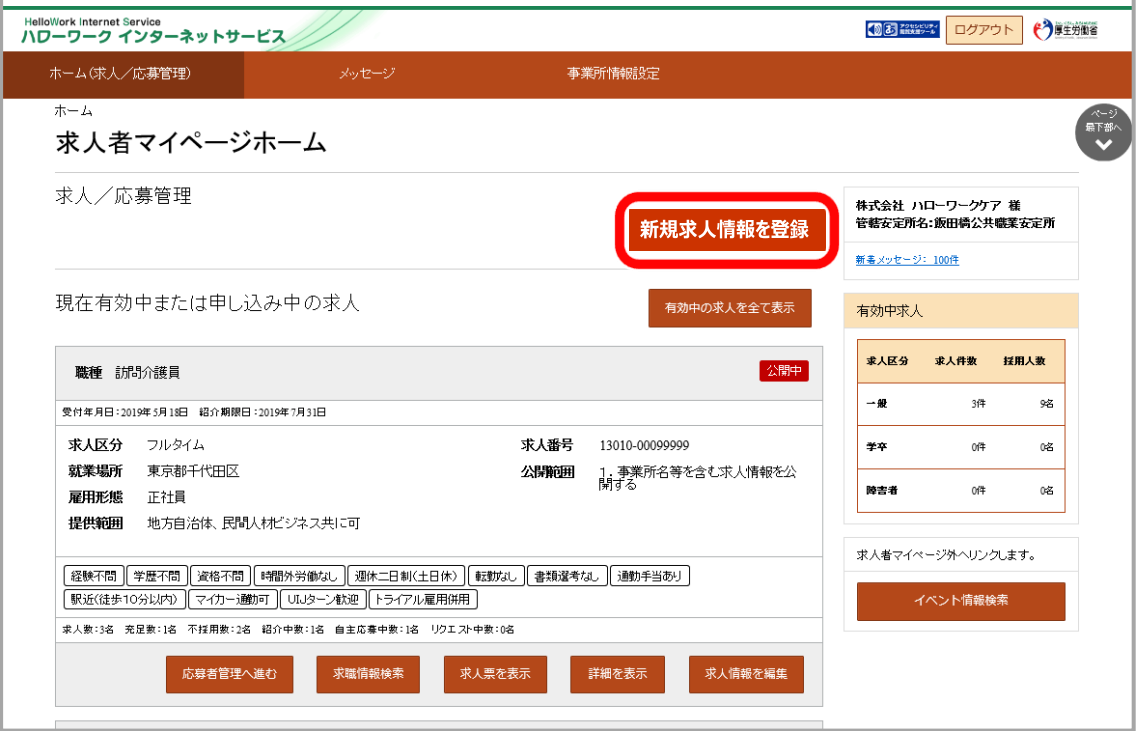

② 「新規求人登録」画面が表示されます。 転用したい求人情報にあるこの求人情報を転用して登録ボタンをクリックします。

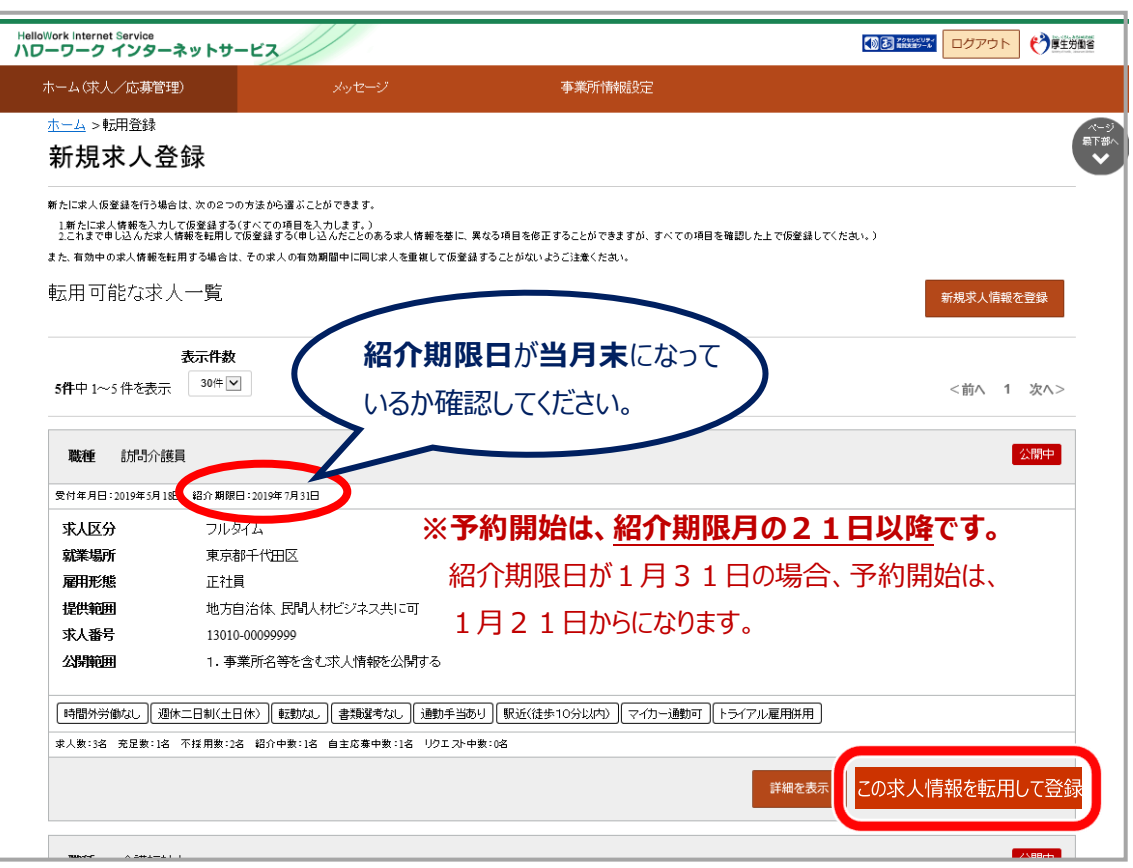

- ③ 「求人区分等登録」画面が表示されます。 内容を確認し、変更箇所があれば修正してから次へ進むボタンをクリックします。変更がなければ次へ進む ボタンをクリックします。
- ④ 以下、各ページの内容を確認し、変更があれば修正してから次へ進むボタンをクリックします。変更がなければ 次へ進むボタンをクリックして進みます。
- ⑤ 最終ページ(「選考方法登録」画面)で「ハローワークへの連絡事項」に『翌月更新予約』と入力して 完了ボタンをクリックします。

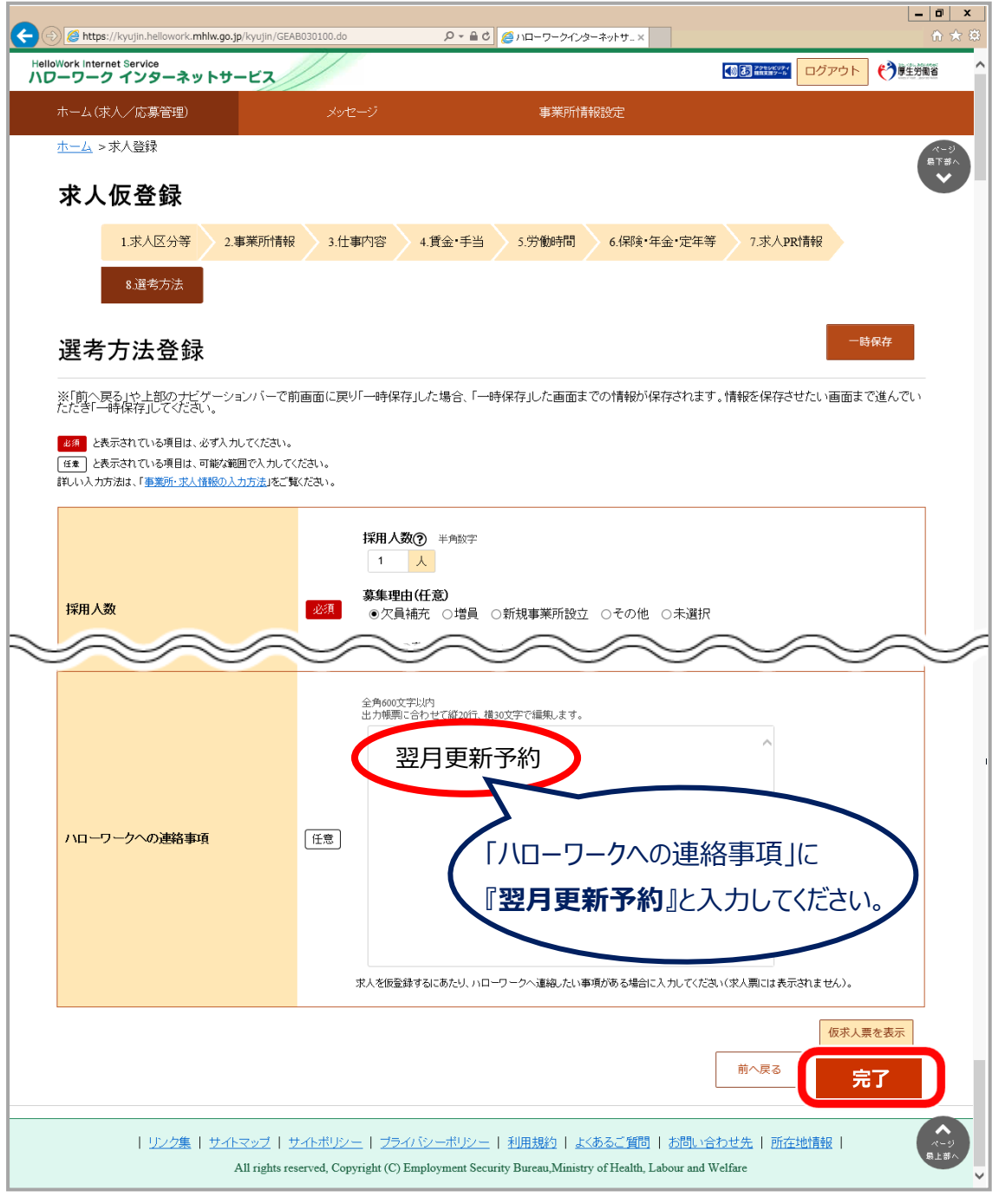

⑥ 「求人仮登録完了」画面が表示されます。

## **仮の求人票を表示させたいときは・・・**  $P_{\text{oint}}$

仮求人票を表示ボタンをクリックすると、別ウィンドウに PDF 版の仮求人票が表示されます。